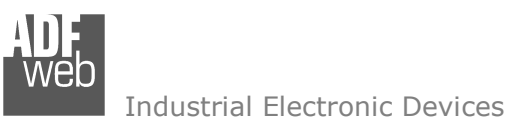

# User Manual

Revision 1.000 **English** 

# **S7comm / CAN - Converter**

(Order Code: HD67623-A1)

For Website information: www.adfweb.com?Product=HD67623

For Price information: www.adfweb.com?Price=HD67623-A1

### **Benefits and Main Features:**

- **♦ Very easy to configure**
- **Triple Electrical isolation**
- $\oplus$  Temperature range: -40°C/+85°C (-40°F/+185°F)

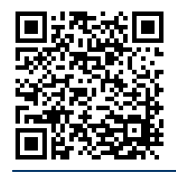

User Manual

 *ADFweb.com S.r.l.* 

# User Manual **S7comm / CAN**

Document code: MN67623 ENG Revision 1.000 Page 1 of 30

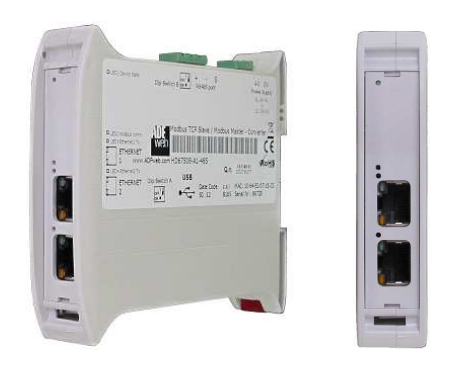

For other S7comm products see also the following link:

#### **S7comm from/to …**

 www.adfweb.com?Product=HD67618 (**Modbus TCP Slave**) www.adfweb.com?Product=HD67619 (**PROFIBUS Slave**) www.adfweb.com?Product=HD67620 www.adfweb.com?Product=HD67621 (**Serial**) www.adfweb.com?Product=HD67622 www.adfweb.com?Product=HD67624 (**CANopen**) www.adfweb.com?Product=HD67625 (**DeviceNet Slave**) www.adfweb.com?Product=HD67626 www.adfweb.com?Product=HD67627 www.adfweb.com?Product=HD67628 (**KNX**) www.adfweb.com?Product=HD67629 www.adfweb.com?Product=HD67630 www.adfweb.com?Product=HD67631 (**Ethernet**) www.adfweb.com?Product=HD67632 www.adfweb.com?Product=HD67633

(IEC61850 Server) (Modbus Slave) (DeviceNet Slave) (EtherNet/IP Slave)  $(MOTT)$ (BACnet Slave) (OPC UA Server) (PROFINET Slave)

Do you have your customer protocol? Then go to: www.adfweb.com?Product=HD67003

Do you need to choose a device? Do you want help? www.adfweb.com?Cmd=helpme

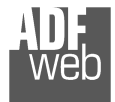

### **INDEX:**

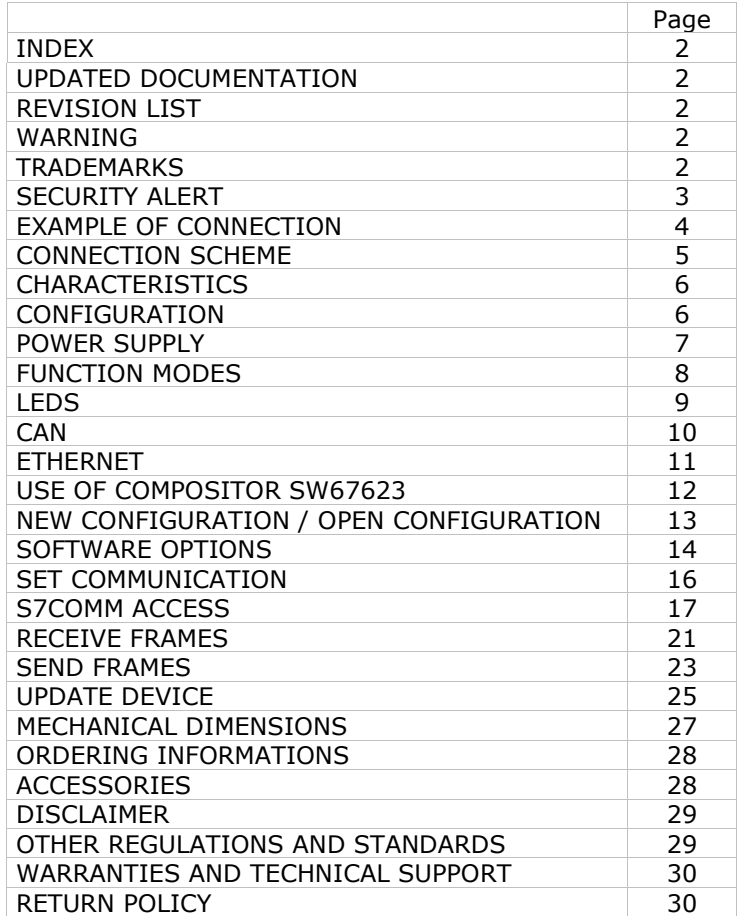

Document code: MN67623 ENG Revision 1.000 Page 2 of 30

#### **UPDATED DOCUMENTATION:**

Dear customer, we thank you for your attention and we remind you that you need to check that the following document is:

- Updated
- $\div$  Related to the product you own

To obtain the most recently updated document, note the "document code" that appears at the top right-hand corner of each page of this document.

With this "Document Code" go to web page www.adfweb.com/download/ and search for the corresponding code on the page. Click on the proper "Document Code" and download the updates.

#### **REVISION LIST:**

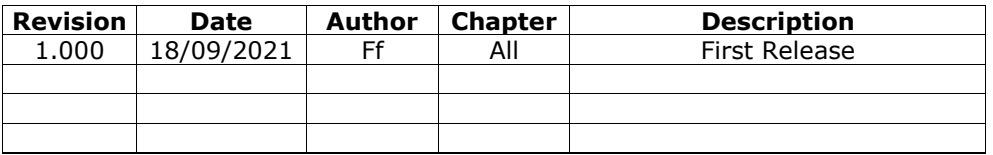

#### **WARNING:**

ADFweb.com reserves the right to change information in this manual about our product without warning.

ADFweb.com is not responsible for any error this manual may contain.

### **TRADEMARKS:**

All trademarks mentioned in this document belong to their respective owners.

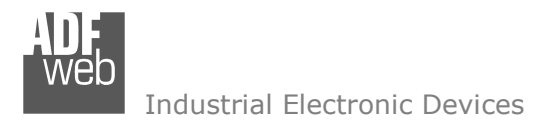

### **SECURITY ALERT:**

#### **GENERAL INFORMATION**

 To ensure safe operation, the device must be operated according to the instructions in the manual. When using the device, legal and safety regulation are required for each individual application. The same applies also when using accessories.

#### **INTENDED USE**

 Machines and systems must be designed so the faulty conditions do not lead to a dangerous situation for the operator (i.e. independent limit switches, mechanical interlocks, etc.).

#### **QUALIFIED PERSONNEL**

The device can be used only by qualified personnel, strictly in accordance with the specifications.

 Qualified personnel are persons who are familiar with the installation, assembly, commissioning and operation of this equipment and who have appropriate qualifications for their job.

#### **RESIDUAL RISKS**

 The device is state-of-the-art and is safe. The instruments can represent a potential hazard if they are inappropriately installed and operated by untrained personnel. These instructions refer to residual risks with the following symbol:

This symbol indicates that non-observance of the safety instructions is a danger for people that could lead to serious injury or death and / or the possibility of damage.

### **CE CONFORMITY**

The declaration is made by our company. You can send an email to support@adfweb.com or give us a call if you need it.

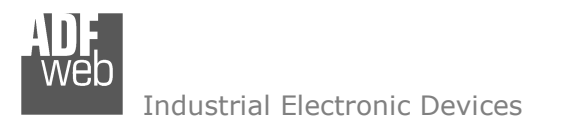

Document code: MN67623\_ENG Revision 1.000 Page 4 of 30

# **EXAMPLES OF CONNECTION:**

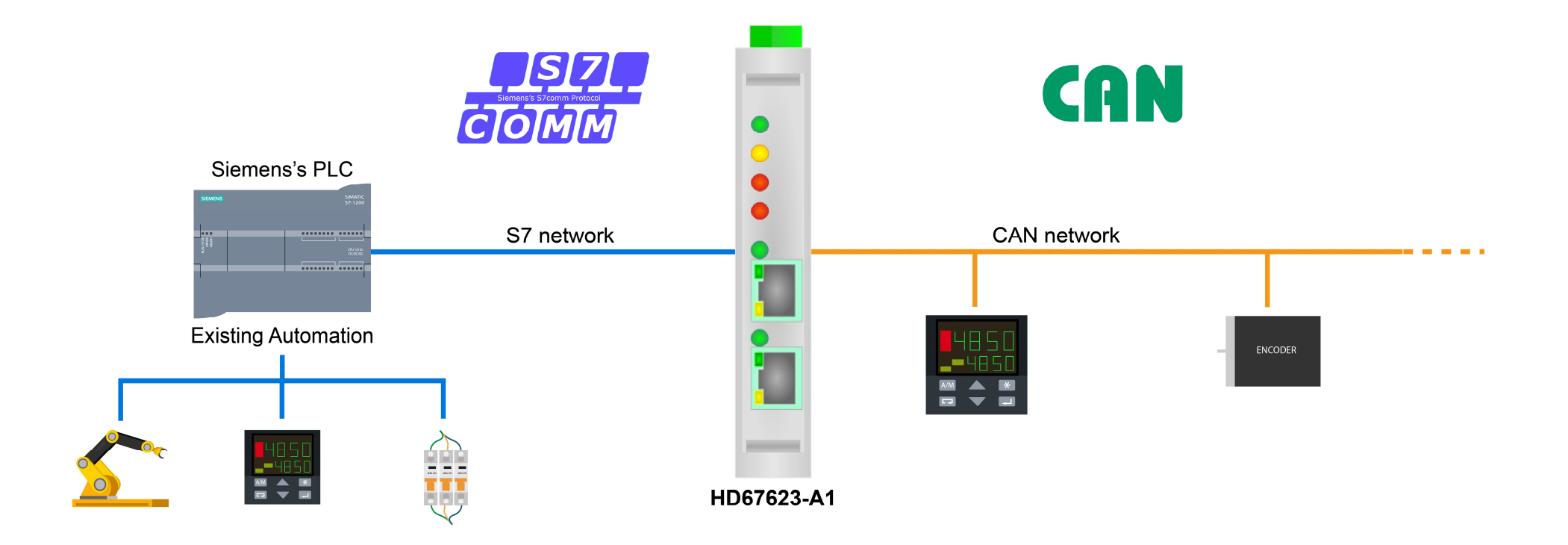

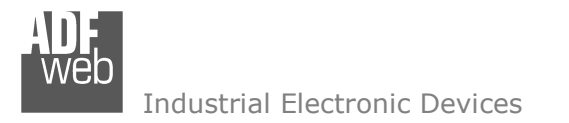

Dip-Switch A:

 $= Normal$ 

Document code: MN67623 ENG Revision 1.000 Page 5 of 30

# **CONNECTION SCHEME:**

I

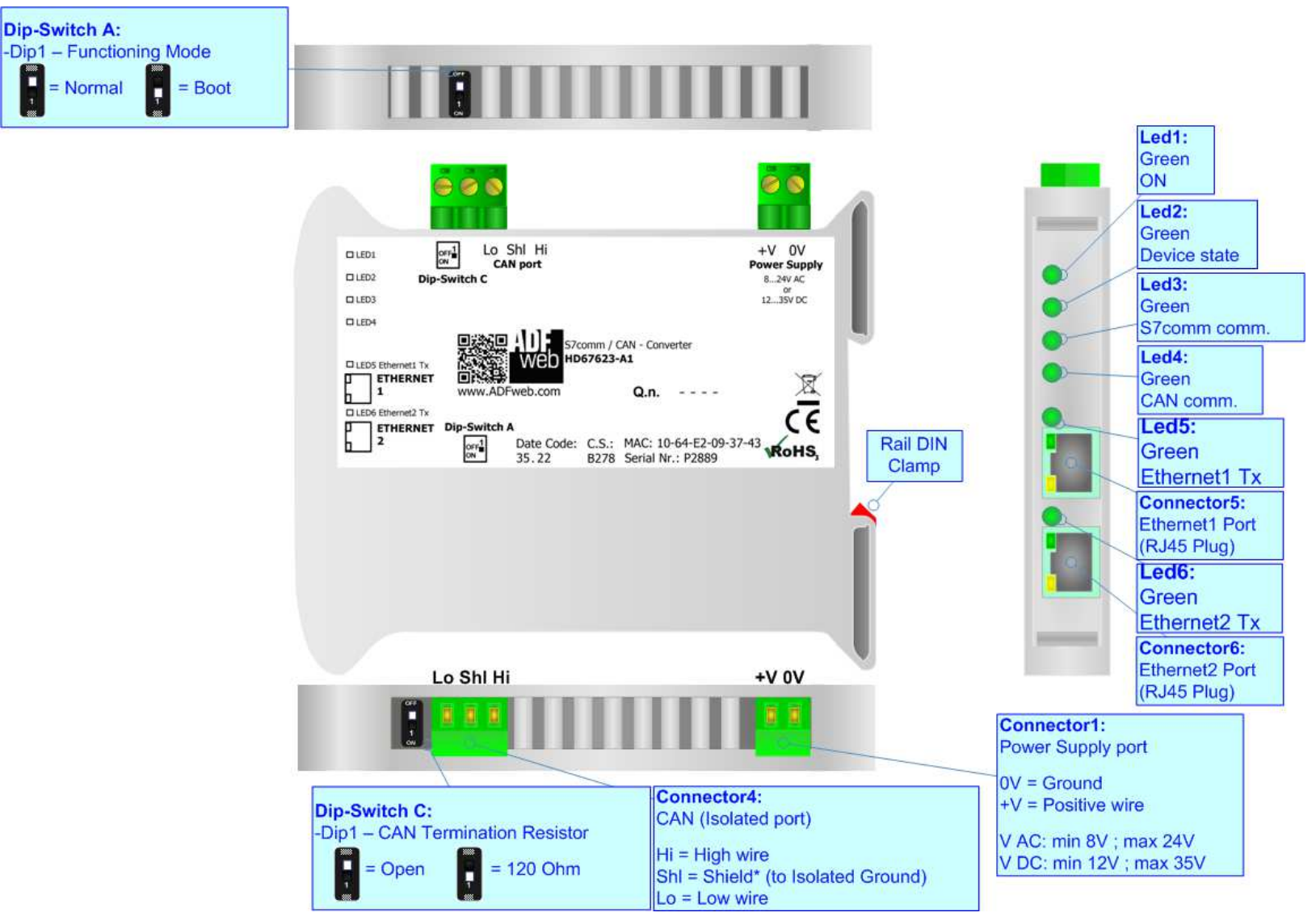

*Figure 1: Connection scheme for HD67623-A1*

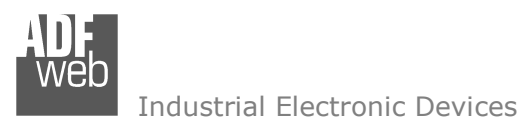

Document code: MN67623 ENG Revision 1.000 Page 6 of 30

# **CHARACTERISTICS:**

The HD67623-A1 is S7comm / CAN - Converter.

It allows for the following characteristics:

- **→ Isolation between Ethernet CAN Power Supply;**
- Two-directional information between CAN bus and S7comm bus;
- $+$  Mountable on 35mm Rail DIN;
- Wide power supply input range: 8…24V AC or 12…35V DC;
- $+$  Wide temperature range: -40°C / 85°C [-40°F / +185°F].

# **CONFIGURATION:**

You need Compositor SW67623 software on your PC in order to perform the following:

- **►** Define the parameters of CAN line;
- **►** Define the parameters of S7comm line;
- **→** Define the S7comm requests to send to the S7comm servers;
- $\rightarrow$  Define the CAN frames that the converter can accept;
- $\div$  Define the CAN frames that the converter sends trough the CAN line;
- **←** Update the device.

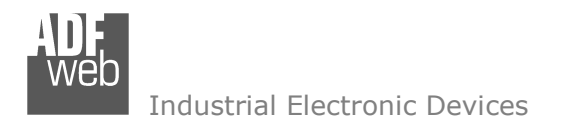

# **POWER SUPPLY:**

The devices can be powered at 8…24V AC and 12…35V DC. For more details see the two tables below.

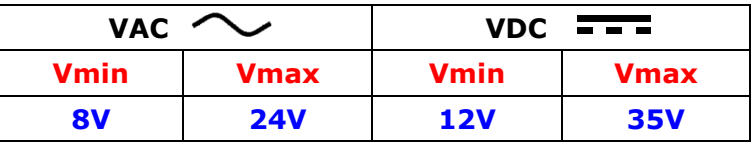

Consumption at 24V DC:

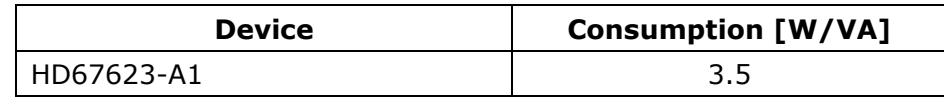

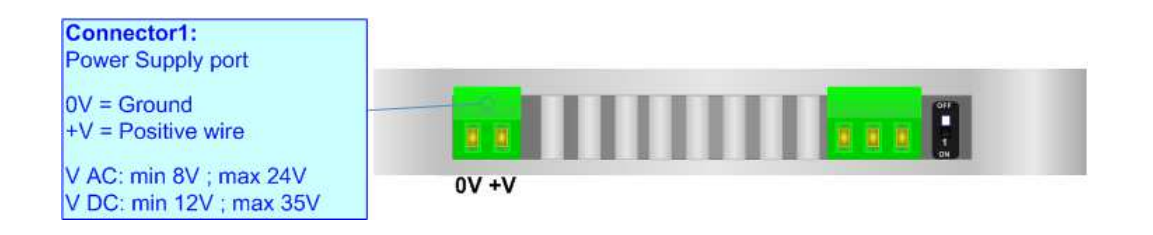

# **Caution: Do not reverse the polarity power**

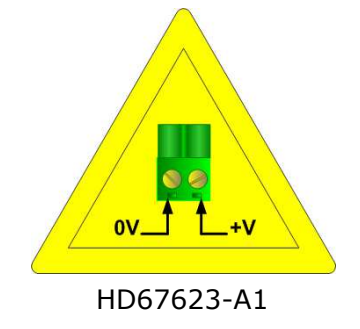

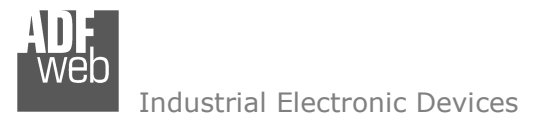

## **FUNCTION MODES:**

The device has got two function modes depending on the position of the 'Dip1 of Dip-Switch A':

- The first, with 'Dip1 of Dip-Switch A' at "OFF" position, is used for the normal working of the device.
- The second, with 'Dip1 of Dip-Switch A' at "ON" position, is used for uploading the Project and/or Firmware.

For the operations to follow for the updating, see 'UPDATE DEVICE' section.

According to the functioning mode, the LEDs will have specific functions, see 'LEDS' section.

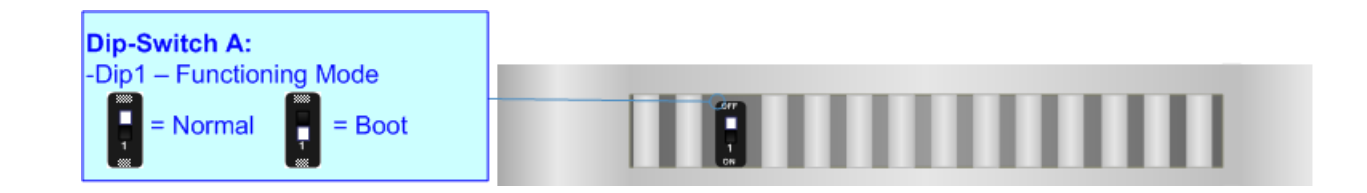

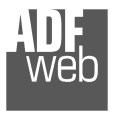

# **LEDS:**

The device has got six LEDs that are used to give information about the functioning status. The various meanings of the LEDs are described in the table below.

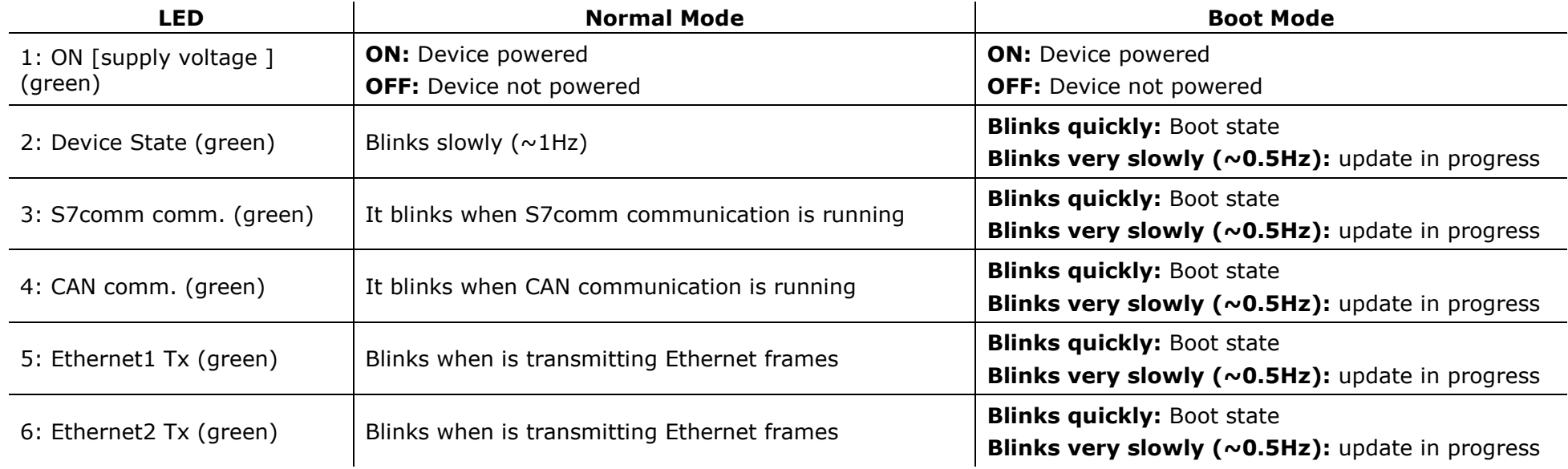

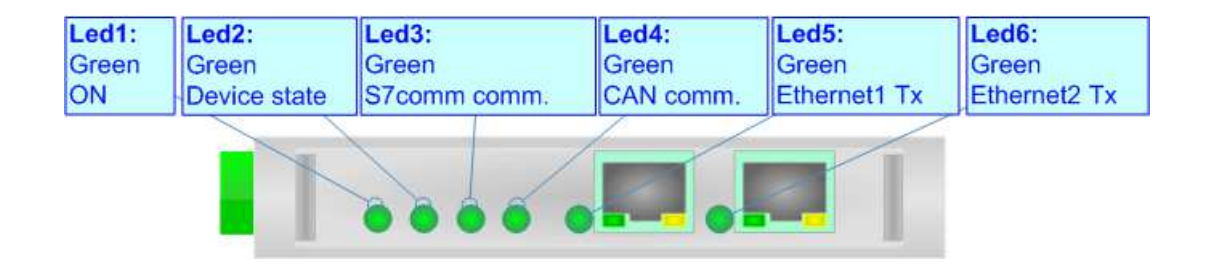

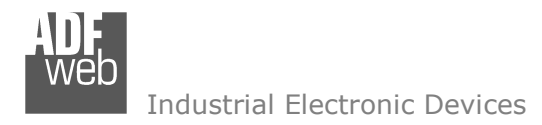

# **CAN:**

For terminate the CAN line with a 120Ω resistor it is necessary that the Dip1 of 'Dip-Switch C' is at ON position.

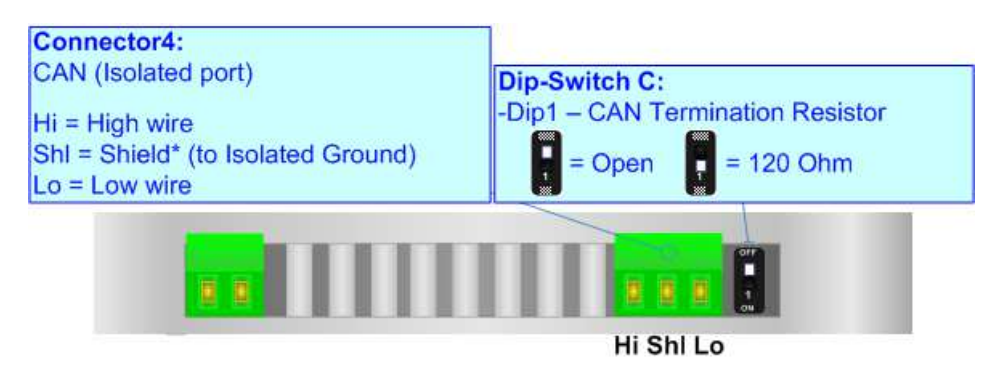

Cable characteristics:

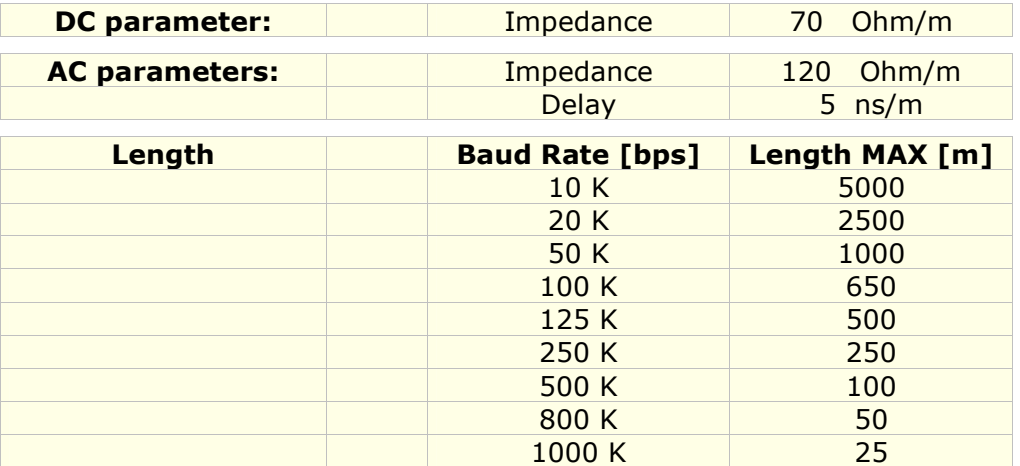

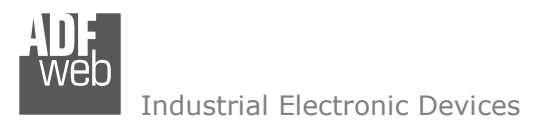

Document code: MN67623 ENG Revision 1.000 Page 11 of 30

# **ETHERNET:**

S7comm connection and the updating of the converters must be made using Connector5 and/or Connector6 of the HD67623-A1 with at least a Category 5E cable. The maximum length of the cable should not exceed 100m. The cable has to conform to the T568 norms relative to connections in cat.5 up to 100 Mbps. To connect the device to an Hub/Switch is recommended the use of a straight cable, to connect the device to a PC/PLC/other is recommended the use of a cross cable.

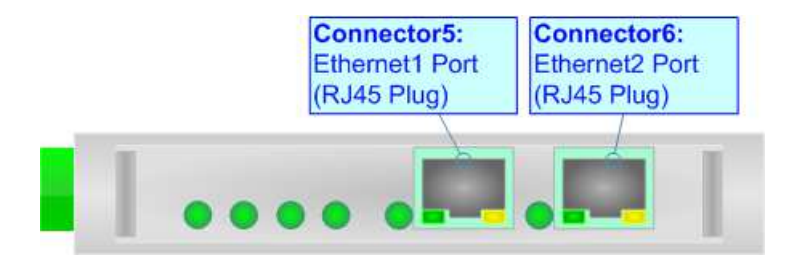

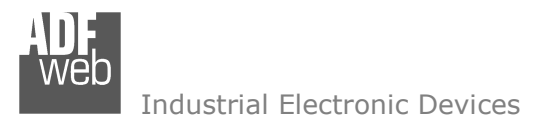

Document code: MN67623\_ENG Revision 1.000 Page 12 of 30

#### **USE OF COMPOSITOR SW67623:**

To configure the Converter, use the available software that runs with Windows called SW67623. It is downloadable on the site www.adfweb.com and its operation is described in this document. *(This manual is referenced to the last version of the software present on our web site)*. The software works with MSWindows (XP, Vista, Seven, 8, 10, 11; 32/64bit).

When launching the SW67623, the window below appears (Fig. 2).

Note:  $\sqrt{2}$ 

It is necessary to have installed .Net Framework 4.

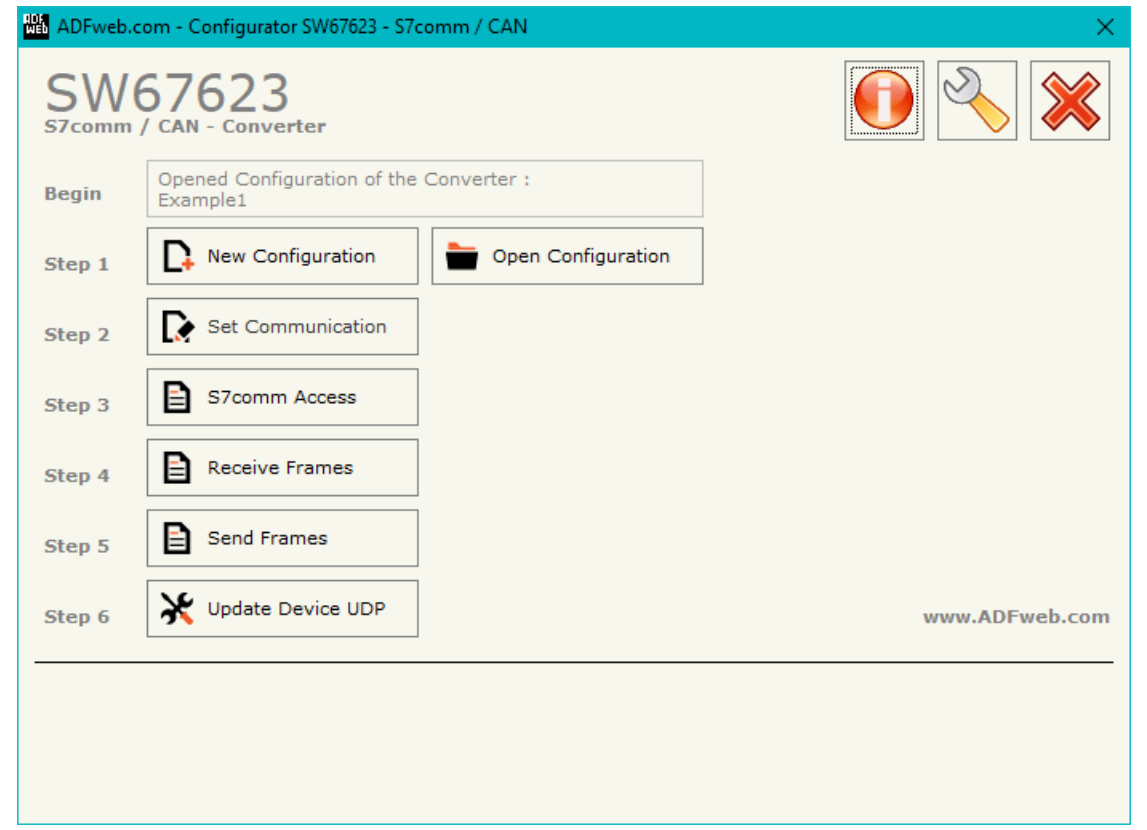

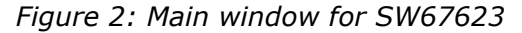

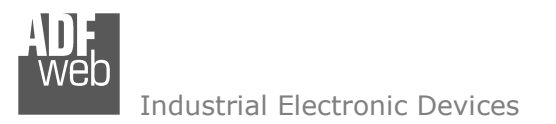

Document code: MN67623\_ENG Revision 1.000 Page 13 of 30

# **NEW CONFIGURATION / OPEN CONFIGURATION:**

The "**New Configuration**" button creates the folder which contains the entire device's configuration.

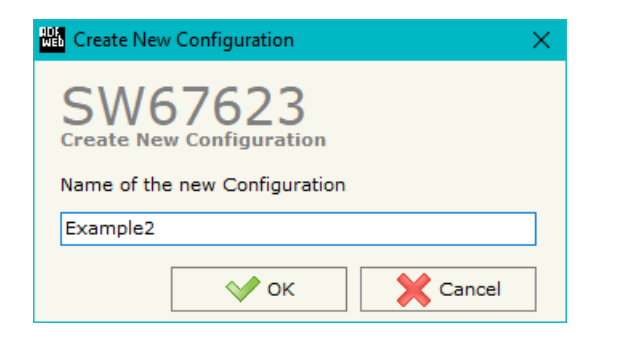

A device's configuration can also be imported or exported:

- To clone the configurations of a programmable "S7comm / CAN Converter" in order to configure another device in the same manner, it is necessary to maintain the folder and all its contents;
- $\bullet$  To clone a project in order to obtain a different version of the project, it is sufficient to duplicate the project folder with another name and open the new folder with the button "**Open Configuration**".

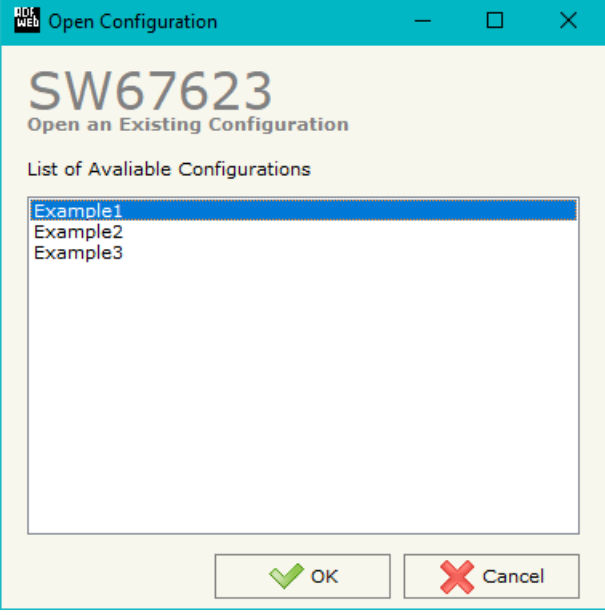

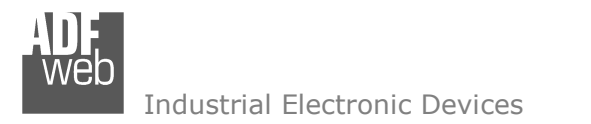

Document code: MN67623 ENG Revision 1.000 Page 14 of 30

# **SOFTWARE OPTIONS:**

By pressing the "**Settings**" (
<u>N</u>) button there is the possibility to change the language of the software and check the updatings for the compositor.

In the section "Language" it is possible to change the language of the software.

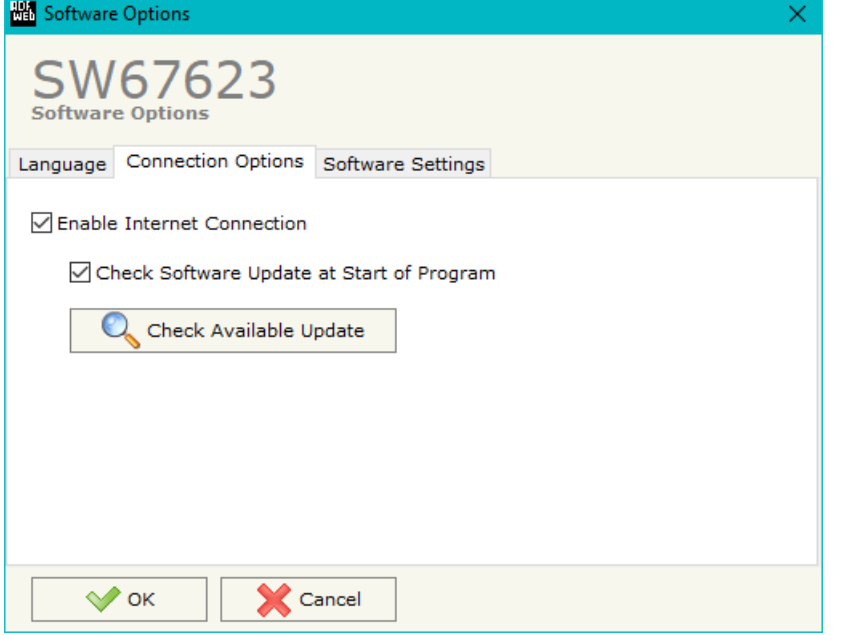

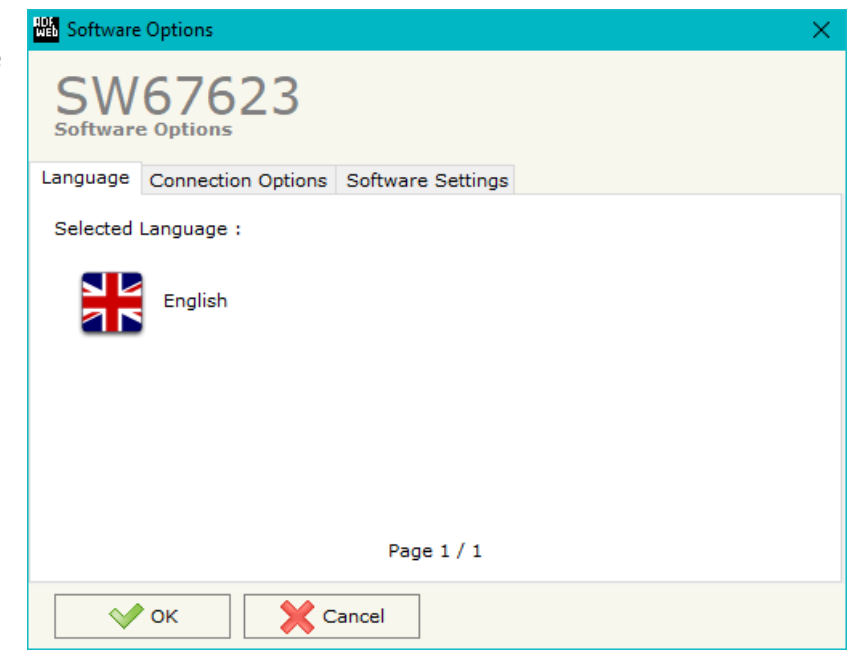

In the section "Connection Options", it is possible to check if there are some updatings of the software compositor in ADFweb.com website. Checking the option "**Check Software Update at Start of Program**", the SW67623 checks automatically if there are updatings when it is launched.

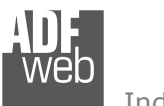

Document code: MN67623\_ENG Revision 1.000 Page 15 of 30

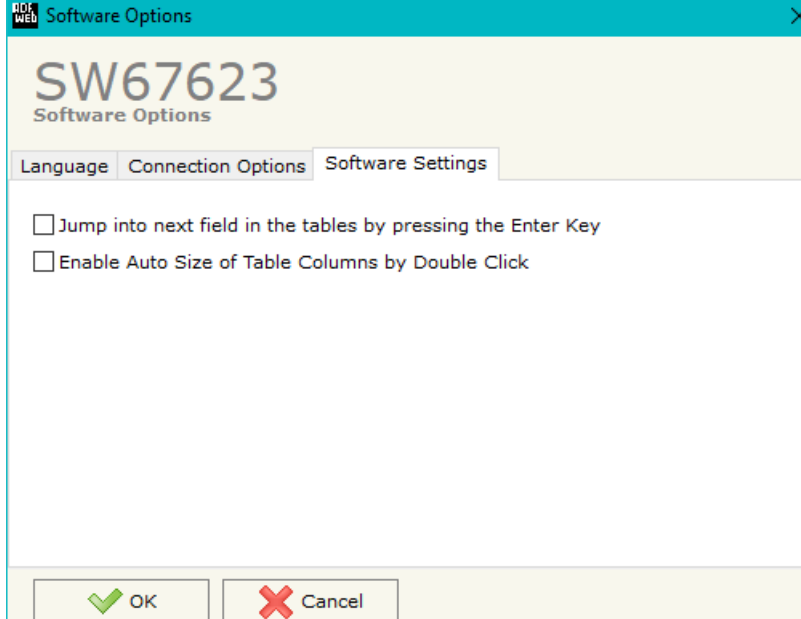

In the section "Software Settings", it is possible to enable/disable some keyboard's commands for an easier navigation inside the tables contained in the different sections of the software.

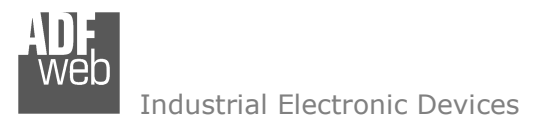

Document code: MN67623 ENG Revision 1.000 Page 16 of 30

# **SET COMMUNICATION:**

This section defines the fundamental communication parameter of two buses, S7comm and CAN.

By pressing the "**Set Communication**" button from the main window of SW67623 (Fig. 2) the window "Set Communication" appears (Fig. 3).

The means of the fields for "Ethernet Connection" are:

- In the field "**Device Name (Hostname)**" the Hostname to assign to the converter is defined;
- If the field "**Obtain an IP Address Automatically (DHCP for Cable Connection)**" is checked, DHCP for LAN connection is enabled;
- If the field "**Enable DNS**" is checked, DNS protocol is enabled;
- In the field "**Primary DNS**" the IP Address of the primary DNS server is defined;
- In the field "**Secondary DNS**" the IP Address of the secondary DNS server is defined.

The means of the fields for "S7comm" are:

- In the fields "**IP ADDRESS**" the IP address for S7comm side of the converter is defined;
- In the fields "**SUBNET Mask**" the SubNet Mask for S7comm side of the converter is defined;
- In the fields "**GATEWAY**" the default gateway of the net is defined. This feature can be enabled or disabled pressing the Check Box field. This feature is used for going out of the net.

The means of the fields for the "CAN" section are:

In the "**Baudrate**" field the CAN baudrate is defined.

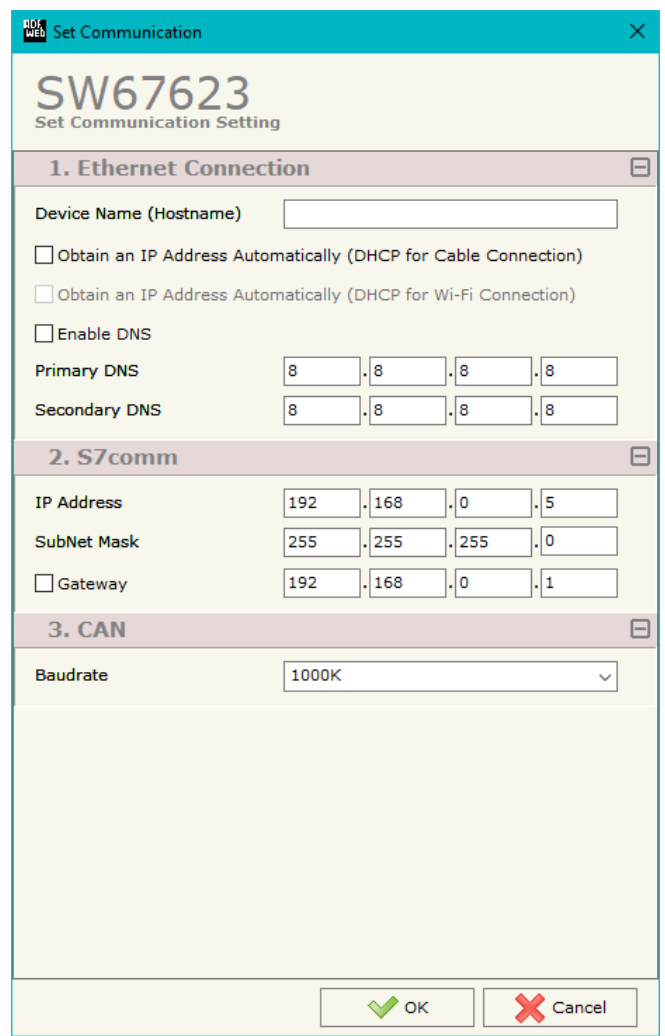

*Figure 3: "Set Communication" window*

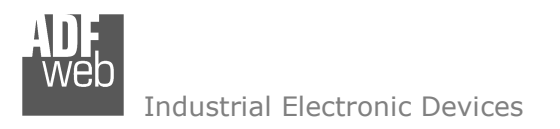

Document code: MN67623 ENG Revision 1.000 Page 17 of 30

### **S7COMM ACCESS:**

By Pressing the "**S7comm Access** " button from the main window of SW67623 (Fig. 2), the window "Set S7comm Access" appears (Fig. 4). The window is divided in two parts, the "**S7comm Read**" that contains the data that the converter reads from the S7comm servers and "**S7comm Write**" that contains the data that the converter writes into the S7comm servers.

|                         | <b>NO</b> S7comm Access |                           |        |                          |         |         |                                      |                                     |    |                   |                 |                |      |                                         |        |                |          | and the | $\Box$ | $\mathbb{R}$ |
|-------------------------|-------------------------|---------------------------|--------|--------------------------|---------|---------|--------------------------------------|-------------------------------------|----|-------------------|-----------------|----------------|------|-----------------------------------------|--------|----------------|----------|---------|--------|--------------|
|                         | <b>S7comm Access</b>    | SW67623                   |        |                          |         |         |                                      |                                     |    |                   |                 |                |      |                                         |        |                |          |         |        |              |
|                         |                         | S7comm Read S7comm Write  |        |                          |         |         |                                      |                                     |    |                   |                 |                |      |                                         |        |                |          |         |        |              |
| $\mathbf{N}$            |                         | <b>Enable PLC Address</b> |        | <b>PLC Port PLC Type</b> | Rack    | Slot    |                                      | Data Type Data Identifier DB Number |    | <b>PLC Area</b>   | PLC Add PLC Bit |                |      | <b>Poll Time   Position   Start Bit</b> |        | Swap Swap Word | Mnemonic |         |        | $\land$      |
| 1                       | ☑                       | 192.168.2.60              | 1001   | S71200                   | $\circ$ | $\circ$ | Word                                 | OB                                  | 10 | Direct peripheral | 0               | $\overline{0}$ | 1000 |                                         |        | $\Box$         |          |         |        |              |
| 2                       | $\triangledown$         |                           |        |                          |         |         |                                      |                                     |    |                   |                 |                |      |                                         |        | $\Box$         |          |         |        |              |
| $\overline{\mathbf{3}}$ | ☑                       |                           |        |                          |         |         |                                      |                                     |    |                   |                 |                |      |                                         | $\Box$ | $\Box$         |          |         |        |              |
| 4                       | $\triangledown$         |                           |        |                          |         |         |                                      |                                     |    |                   |                 |                |      |                                         | $\Box$ | $\Box$         |          |         |        |              |
| 5                       | ☑                       |                           |        |                          |         |         |                                      |                                     |    |                   |                 |                |      |                                         | ⊔      | $\Box$         |          |         |        | $\vee$       |
|                         | $\vee$ ok               |                           | Cancel | Delete Row               |         |         | $\overline{\mathbb{E}}$ , Insert Row | Copy Row                            |    | Paste Row         |                 |                |      |                                         |        |                |          |         |        |              |

*Figure 4a: "S7comm Access S7comm Read" window*

The means of the fields in the window "S7comm Read" are the following:

- In the field "**PLC Address**" the IP address of the PLC that contains the data to be read is defined;
- In the field "**PLC Port**" the port used for S7comm communication is defined;
- $\div$  In the field "PLC Type" the family of the PLC is defined;
- In the field "**Rack**" the Rack's ID of the PLC is defined;
- **★** In the field "**Slot**" the Slot's ID is defined;
- In the field "**Data Type**" the data format of the variable to read is defined;
- In the field "**Data Identifier**" the identifier of the variable to read is defined;
- **→** In the field "DB Number" the number of the DB of the PLC to read is defined;
- In the field "**PLC Area**" the memory area where the data is located inside the PLC is defined;
- **EXPLA THE FIELM THE INCORDE THE VALUAT THE VALUAT FIELD VALUAT FIELD** THE INCORTAL THE ISLARGHT THE ISLARGHT THE ISLARGHT THE ISLARGHT THE ISLARGHT THE ISLARGHT THE ISLARGHT THE ISLARGHT THE ISLARGHT THE ISLARGHT THE ISL
- In the field "**PLC Bit**" the starting bit of the selected PLC Address is defined;
- In the field "**Poll Time**" the frequency of the request is defined (in ms);

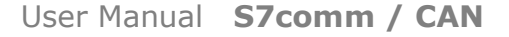

- In the field "**Position**" the starting byte of the internal memory array from which mapping the data read is defined;
- In the field "**Start Bit**" is used for the "Bit" data. It is possible to select the bit of the selected Position where mapping the data;
- If the field "**Swap**" is checked, the bytes' order is reversed;
- If the field "**Swap Word**" is checked, the words' order is reversed;
- In the field "**Mnemonic**" a description of the data inserted in the row is defined.

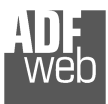

Document code: MN67623 ENG Revision 1.000 Page 19 of 30

|   | <b>WE</b> S7comm Access |                           |          |                          |          |         |                          |                                         |         |                   |                |         |      |                                           |        |                  |        |                |          |          |
|---|-------------------------|---------------------------|----------|--------------------------|----------|---------|--------------------------|-----------------------------------------|---------|-------------------|----------------|---------|------|-------------------------------------------|--------|------------------|--------|----------------|----------|----------|
|   | <b>S7comm Access</b>    | SW67623                   |          |                          |          |         |                          |                                         |         |                   |                |         |      |                                           |        |                  |        |                |          |          |
|   |                         | S7comm Read S7comm Write  |          |                          |          |         |                          |                                         |         |                   |                |         |      |                                           |        |                  |        |                |          |          |
| N |                         | <b>Enable PLC Address</b> |          | <b>PLC Port PLC Type</b> | Rack     | Slot    |                          | Data Type   Data Identifier   DB Number |         | <b>PLC Area</b>   | <b>PLC Add</b> | PLC Bit |      | Poll Time   On Change   On CMD   Position |        | <b>Start Bit</b> |        | Swap Swap Word | Mnemonic | $\wedge$ |
| 1 | ☑                       | 192.168.2.60              | 1001     | Logo0BA8                 | $\Omega$ | $\circ$ | Bit                      | OB                                      | $\circ$ | Direct peripheral | $\Omega$       |         | 1000 | □                                         | $\Box$ | $\overline{0}$   | ப      |                |          |          |
| 2 | $\triangledown$         |                           |          |                          |          |         |                          |                                         |         |                   |                |         |      | $\Box$                                    | $\Box$ |                  | $\Box$ | $\Box$         |          |          |
| 3 | ☑                       |                           |          |                          |          |         |                          |                                         |         |                   |                |         |      | п                                         | $\Box$ |                  |        | $\Box$         |          |          |
| 4 | $\triangleright$        |                           |          |                          |          |         |                          |                                         |         |                   |                |         |      | $\Box$                                    | $\Box$ |                  | $\Box$ | $\Box$         |          |          |
| 5 | ☑                       |                           |          |                          |          |         |                          |                                         |         |                   |                |         |      | $\Box$                                    | $\Box$ |                  | $\Box$ | $\Box$         |          | $\vee$   |
|   | $\vee$ ok               |                           | X Cancel | Delete Row               |          |         | $\boxed{2}$ , Insert Row | Copy Row                                |         | Paste Row         |                |         |      |                                           |        |                  |        |                |          |          |

*Figure 4b: "S7comm Access S7comm Write" window*

The means of the fields in the window "S7comm Write" are the following:

- In the field "**PLC Address**" the IP address of the PLC that contains the data to be read is defined;
- In the field "**PLC Port**" the port used for S7comm communication is defined;
- **→** In the field "PLC Type" the family of the PLC is defined;
- **★** In the field "**Rack**" the Rack's ID of the PLC is defined;
- In the field "**Slot**" the Slot's ID is defined;
- In the field "**Data Type**" the data format of the variable to write is defined;
- In the field "**Data Identifier**" the identifier of the variable to write is defined;
- In the field "**DB Number**" the number of the DB of the PLC to write is defined;
- In the field "**PLC Area**" the memory area where the data is located inside the PLC is defined;
- **►** In the field "PLC Add" the starting memory address where the data is located is defined;
- In the field "**PLC Bit**" the starting bit of the selected PLC Address is defined;
- In the field "**Poll Time**" the frequency of the request is defined (in ms);
- By checking the field "**On Change**" the S7comm write request is sent only if CAN data are changed;
- **►** By checking the field "On CMD" the S7comm write request is sent when a CAN writing for the selected variable is received;
- In the field "**Position**" the starting byte of the internal memory array from which taking the data to write is defined;
- **→** The field "Start Bit" is used for the "Bit" data. It is possible to select the bit of the selected Position from which taking the data;
- **EXPEDE:** If the field "**Swap**" is checked, the bytes' order is reversed;

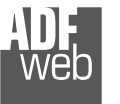

User Manual **S7comm / CAN**

Document code: MN67623\_ENG Revision 1.000 Page 20 of 30

- **→** If the field "Swap **W**" is checked, the words' order is reversed;
- In the field "**Mnemonic**" a description of the data inserted in the row is defined.

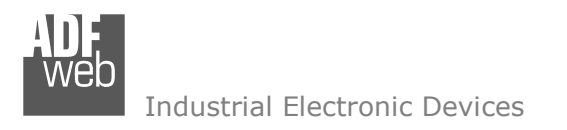

Document code: MN67623 ENG Revision 1.000 Page 21 of 30

# **RECEIVE FRAMES:**

By pressing the "**Receive Frames**" button from the main window for SW67623 (Fig. 2) the "Receive CAN Frames" window appears (Fig. 5). The COB inserted in this table contains the data to write on S7comm side. These frames are accepted by the converter.

|     |                     | Receive CAN Frames Set Access                   |                           |                  |                |            |   |                                                 |    |    |           |    |    |                 |  |         |
|-----|---------------------|-------------------------------------------------|---------------------------|------------------|----------------|------------|---|-------------------------------------------------|----|----|-----------|----|----|-----------------|--|---------|
|     |                     | SW67623<br><b>Receive CAN Frames Set Access</b> |                           |                  |                |            |   |                                                 |    |    |           |    |    |                 |  |         |
| IN. | <b>Enable CobID</b> |                                                 | <b>Type</b>               | <b>Dimension</b> | <b>TimeOut</b> |            |   | Byte1 Byte2 Byte3 Byte4 Byte5 Byte6 Byte7 Byte8 |    |    |           |    |    | <b>Mnemonic</b> |  | $\land$ |
| 1   | ☑                   | 0x181                                           | $2.0A(11 \text{ bits})$ 8 |                  | 10000          | $\circ$    |   |                                                 | з  | 4  | 5         | 6  |    |                 |  |         |
| 12. | $\boxdot$           | 0x182                                           | $2.0A(11 \text{ bits})$ 8 |                  | ۱O             | 8          | 9 | 10                                              | 11 | 12 | 13        | 14 | 15 |                 |  |         |
| 13. | ☑                   |                                                 |                           |                  |                |            |   |                                                 |    |    |           |    |    |                 |  |         |
| 14  | $\boxdot$           |                                                 |                           |                  |                |            |   |                                                 |    |    |           |    |    |                 |  |         |
| 15. | $\boxdot$           |                                                 |                           |                  |                |            |   |                                                 |    |    |           |    |    |                 |  | v       |
|     | $\mathcal{P}$ ok    |                                                 | <b>X</b> Cancel           | 圂<br>Delete Row  | 國              | Insert Row |   | Copy Row                                        |    |    | Paste Row |    |    |                 |  |         |

*Figure 5: "Receive CAN Frames Set Access" window* 

The data of the columns have the following meanings:

- **Example 1** If the field "**Enable**" is checked, the CAN frame is enabled;
- **EXP** In the field "**Cob-ID**" the COB of the CAN frame is defined;
- In the field "**Type**" the type of CAN packet use for the Cob-ID is defined (2.0A (11 bits) or 2.0B (29 bits));
- In the field "**Dimension**" the number of byte of the COB (from 1 to 8) is defined;
- The field "**TimeOut**" is used for put at zero the data into internal memory array if the CAN frame arrives with a frequency less than the time expressed in the field. If the value in the field is '0', it means that you don't want to use this feature;
- In the field "**Byte1**" insert the byte of the internal memory array where saving 1st byte of the CAN message;
- In the field "**Byte2**" insert the byte of the internal memory array where saving 2nd byte of the CAN message;
- In the field "**Byte3**" insert the byte of the internal memory array where saving 3rd byte of the CAN message;
- In the field "**Byte4**" insert the byte of the internal memory array where saving 4th byte of the CAN message;
- In the field "**Byte5**" insert the byte of the internal memory array where saving 5th byte of the CAN message;
- In the field "**Byte6**" insert the byte of the internal memory array where saving 6th byte of the CAN message;

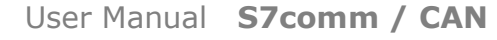

- **→** In the field "Byte7" insert the byte of the internal memory array where saving 7th byte of the CAN message;
- In the field "**Byte8**" insert the byte of the internal memory array where saving 8th byte of the CAN message;
- In the field "**Mnemonic**" a brief description is defined.

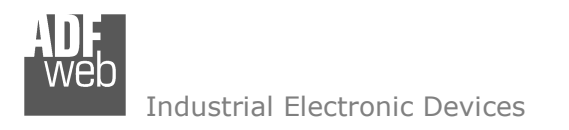

Document code: MN67623 ENG Revision 1.000 Page 23 of 30

# **SEND FRAMES:**

By pressing the "**Send Frames**" button from the main window for SW67623 (Fig. 2) the "Send CAN frames" window appears (Fig. 6). The COB inserted in this table contains the data received from S7comm side. These frames are sent by the converter.

|     | <b>WE Transmit CAN Frames Set Access</b>                                                                |              |                           |                  |                                   |        |     |      |       |              |       |              |              |                   |              |              |                 |  |          |
|-----|----------------------------------------------------------------------------------------------------|--------------|---------------------------|------------------|-----------------------------------|--------|-----|------|-------|--------------|-------|--------------|--------------|-------------------|--------------|--------------|-----------------|--|----------|
|     | SW67623<br><b>Transmit CAN Frames Set Access</b>                                                        |              |                           |                  |                                   |        |     |      |       |              |       |              |              |                   |              |              |                 |  |          |
| IN. | <b>Enable</b>                                                                                           | <b>CobID</b> | <b>Type</b>               | <b>Dimension</b> | OnChange   OnCMD   OnTimer   Time |        |     |      | Byte1 | <b>Byte2</b> | Byte3 | <b>Byte4</b> | <b>Byte5</b> | Byte <sub>6</sub> | <b>Byte7</b> | <b>Byte8</b> | <b>Mnemonic</b> |  | $\wedge$ |
| 11  | ☑                                                                                                    | 0x201        | $2.0A(11 \text{ bits})$ 8 |                  | ☑                                 | $\vee$ | ☑   | 1000 | 0     |              | 2     | з            |              | 5                 | 6            |              |                 |  |          |
| 12  | ☑                                                                                                    | 0x202        | $2.0A(11 \text{ bits})$ 8 |                  |                                   |        | ☑   | 2000 | 8     | 9            | 10    | 11           | 12           | 13                | 14           | 15           |                 |  |          |
| 13. | $\boxtimes$                                                                                             |              |                           |                  | $\mathcal{L}$                     |        | - 1 |      |       |              |       |              |              |                   |              |              |                 |  |          |
| 4   | $\boxtimes$                                                                                             |              |                           |                  | $\overline{\phantom{a}}$          |        | - 1 |      |       |              |       |              |              |                   |              |              |                 |  |          |
| 5   | $\boxtimes$                                                                                             |              |                           |                  | ப                                 |        | ىل  |      |       |              |       |              |              |                   |              |              |                 |  | M∥       |
|     | 困<br>圂<br><b>X</b> Cancel<br>$\sqrt{\ }$ ok<br>Delete Row<br><b>Insert Row</b><br>Copy Row<br>Paste Row |              |                           |                  |                                   |        |     |      |       |              |       |              |              |                   |              |              |                 |  |          |

*Figure 6: "Transmit CAN Frames Set Access" window*

The data of the columns have the following meanings:

- **→** If the field "**Enable**" is checked, the CAN frame is enabled;
- **→** In the field "**Cob-ID**" the COB of the CAN frame is defined;
- **→** In the field "Type" the type of CAN packet use for this Cob-ID is defined (2.0A (11 bits) or 2.0B (29 bits));
- In the field "**Dimension**" the number of byte of the COB (from 1 to 8) is defined;
- If the field "**OnChange**" is checked, the frame is sent when the data from S7comm change;
- **■** If the field "**OnCMD**" is checked, the frame is sent when a S7comm response is received;
- If the field "**OnTimer**" is checked, the frame is sent cyclically with the delay defined in the field "**Time**" (expressed in ms);
- **→** In the field "**Byte1**" insert the byte of the internal memory array where taking 1st byte of the CAN message;
- In the field "**Byte2**" insert the byte of the internal memory array where taking 2nd byte of the CAN message;
- In the field "**Byte3**" insert the byte of the internal memory array where taking 3rd byte of the CAN message;
- In the field "**Byte4**" insert the byte of the internal memory array where taking 4th byte of the CAN message;

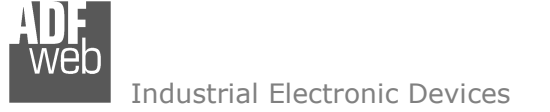

- In the field "**Byte5**" insert the byte of the internal memory array where taking 5th byte of the CAN message;
- In the field "**Byte6**" insert the byte of the internal memory array where taking 6th byte of the CAN message;
- In the field "**Byte7**" insert the byte of the internal memory array where taking 7th byte of the CAN message;
- In the field "**Byte8**" insert the byte of the internal memory array where taking 8th byte of the CAN message;
- $\triangleq$  In the field "**Mnemonic**" it is possible to insert a brief description.

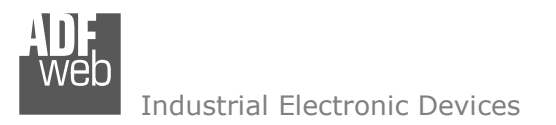

Document code: MN67623 ENG Revision 1.000 Page 25 of 30

#### **UPDATE DEVICE:**

By pressing the "**Update Device**" button, it is possible to load the created Configuration into the device; and also the Firmware, if necessary. This by using the Ethernet port.

If you don't know the actual IP address of the device you have to use this procedure:

- + Turn OFF the Device;
- **→** Put Dip1 of 'Dip-Switch A' in ON position;
- Turn ON the device
- Connect the Ethernet cable:
- Insert the IP "**192.168.2.205**";
- $\bullet$  Select which operations you want to do;
- Press the "**Execute update firmware**" button to start the upload;
- When all the operations are "OK" turn OFF the Device;
- **→** Put Dip1 of 'Dip-Switch A' in OFF position;
- Turn ON the device.

If you know the actual IP address of the device, you have to use this procedure:

- Turn ON the Device with the Ethernet cable inserted;
- $\textcolor{blue}{\textbullet}$  Insert the actual IP of the Converter;
- $\bullet$  Select which operations you want to do;
- Press the "**Execute update firmware**" button to start the upload;
- When all the operations are "OK" the device automatically goes at Normal Mode.

At this point the configuration/firmware on the device is correctly updated.

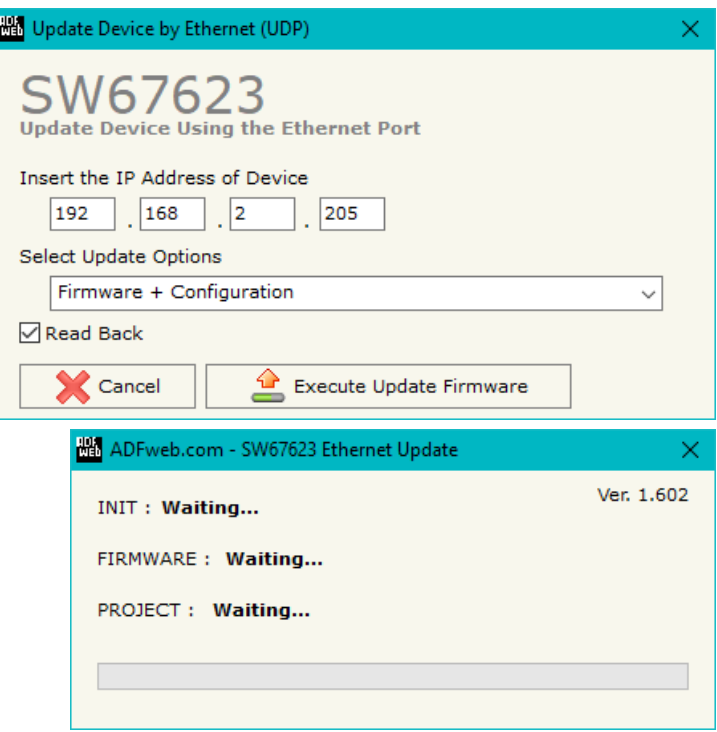

*Figure 7: "Update device" windows*

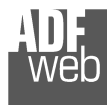

# User Manual **S7comm / CAN**

Document code: MN67623 ENG Revision 1.000 Page 26 of 30

ADFweb.com - SW67623 Ethernet Update

#### Note:  $\sqrt{2}$

When you receive the device, for the first time, you also have to update the Firmware in the HD67623 device.

# Warning:

 If Fig. 8 appears when you try to do the Update try these points before seeking assistance:

- $\textcolor{red}{\bullet}$  Try to repeat the operations for the updating;
- $\div$  Try with another PC;
- $\div$  Try to restart the PC;
- Check the LAN settings:
- $\bullet$  If you are using the program inside a Virtual Machine, try to use in the main Operating System;
- If you are using Windows Seven, Vista, 8, 10 or 11 make sure that you have the administrator privileges;
- $\bullet$  In case you have to program more than one device, using the "UDP Update", you have to cancel the ARP table every time you connect a new device on Ethernet. For do this you have to launch the "Command Prompt" and write the command "arp d". Pay attention that with Windows Vista, Seven, 8, 10, 11 you have to launch the "Command Prompt" with Administrator Rights;
- $\div$  Pay attention at Firewall lock.

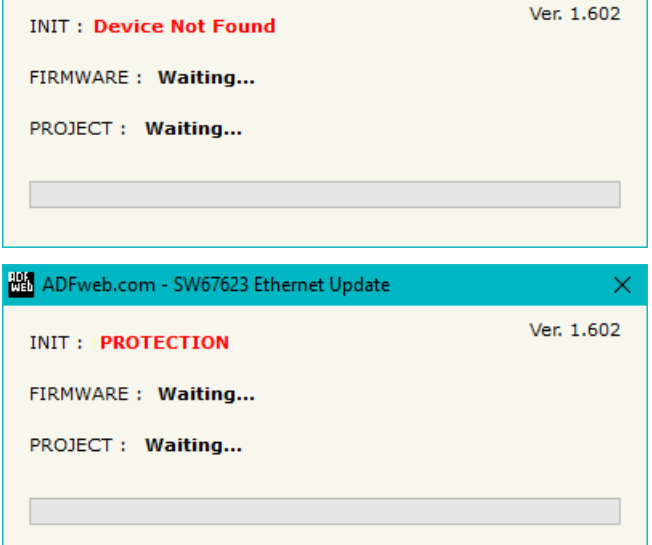

*Figure 8: "Error" window*

# Warning:

In the case of HD67623 you have to use the software "SW67623": www.adfweb.com\download\filefold\SW67623.zip.

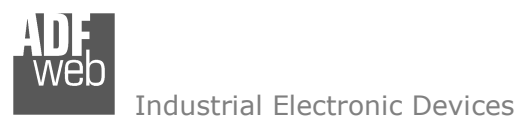

Document code: MN67623\_ENG Revision 1.000 Page 27 of 30

### **MECHANICAL DIMENSIONS:**

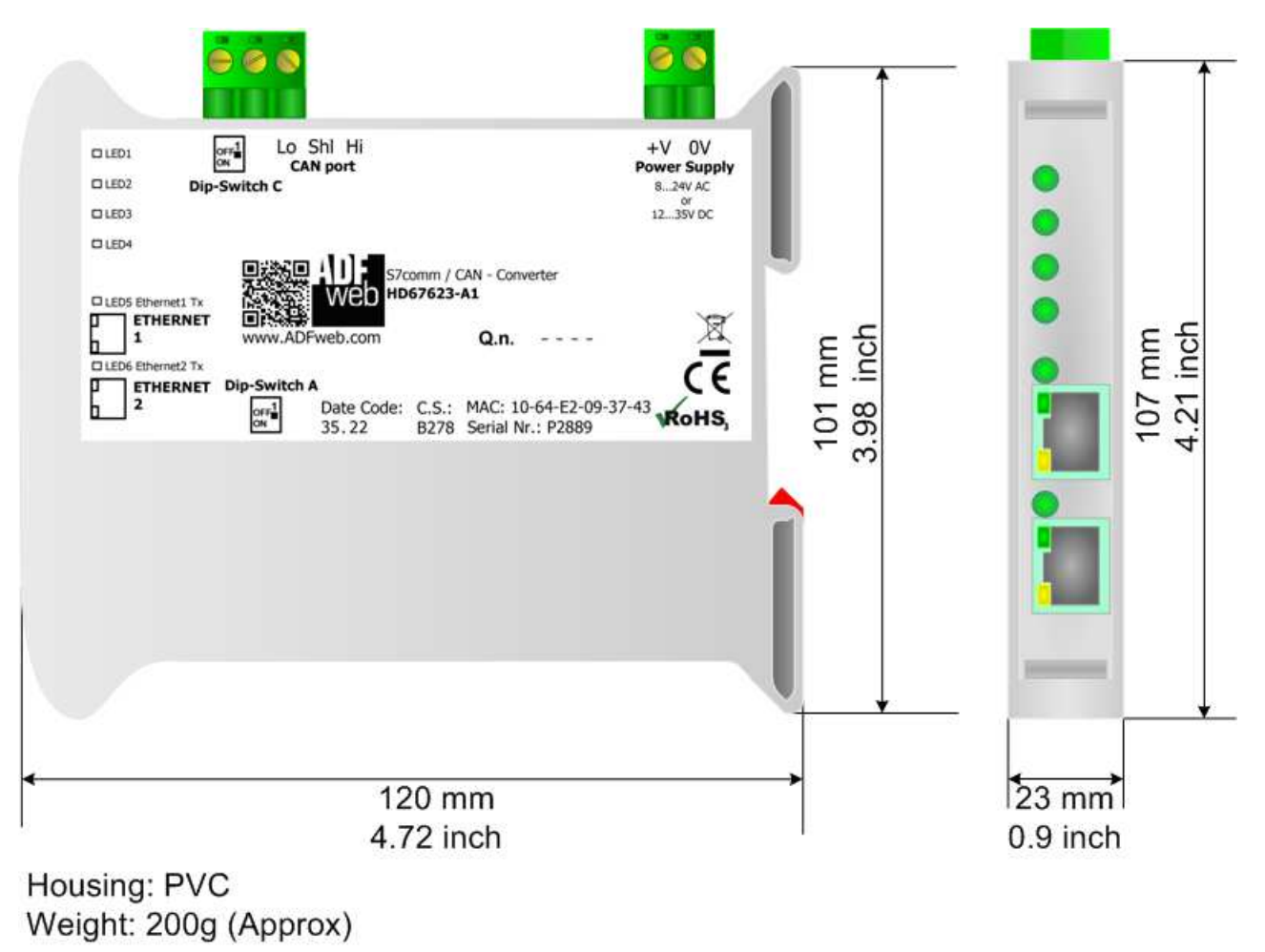

*Figure 9: Mechanical dimensions scheme for HD67623-A1*

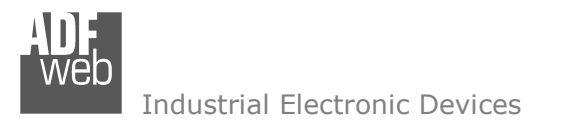

Document code: MN67623\_ENG Revision 1.000 Page 28 of 30

# **ORDERING INFORMATIONS:**

The ordering part number is formed by a valid combination of the following:

## **HD67623 – xx**

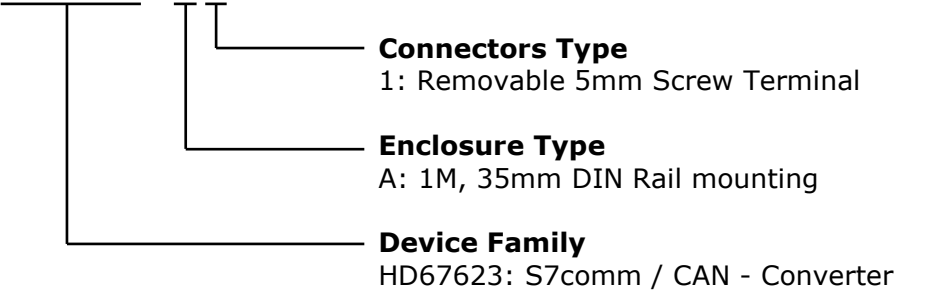

Order Code: HD67623-A1 - S7comm / CAN - Converter

### **ACCESSORIES:**

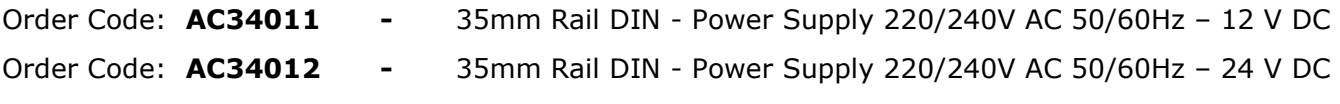

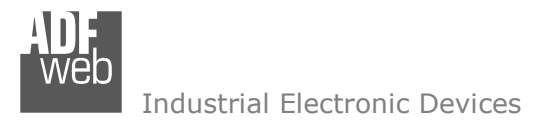

### **DISCLAIMER:**

All technical content within this document can be modified without notice. The content of the document is a under continual renewal. For losses due to fire, earthquake, third party access or other accidents, or intentional or accidental abuse, misuse, or use under abnormal conditions repairs are charged to the user. ADFweb.com S.r.l. will not be liable for accidental loss of use or inability to use this product, such as loss of business income. ADFweb.com S.r.l. shall not be liable for consequences of improper use.

### **OTHER REGULATIONS AND STANDARDS:**

#### **WEEE INFORMATION**

 Disposal of old electrical and electronic equipment (as in the European Union and other European countries with separate collection systems).

This symbol on the product or on its packaging indicates that this product may not be treated as household rubbish. Instead, it should be taken to an applicable collection point for the recycling of electrical and electronic equipment. If the product is disposed correctly, you will help prevent potential negative environmental factors and impact of human health, which could otherwise be caused by inappropriate disposal. The recycling of materials will help to conserve natural resources. For more information about recycling this product, please contact your local city office, your household waste disposal service or the shop where you purchased the product.

### **RESTRICTION OF HAZARDOUS SUBSTANCES DIRECTIVE**

 $\sim$   $\sim$  The device respects the 2002/95/EC Directive on the restriction of the use of certain hazardous substances in electrical **RoHS** and electronic equipment (commonly referred to as Restriction of Hazardous Substances Directive or RoHS).

### **CE MARKING**

 $\Gamma$   $\Gamma$  The product conforms with the essential requirements of the applicable EC directives.

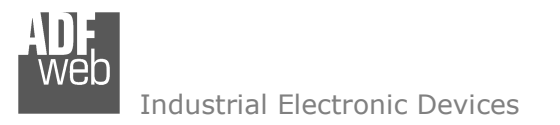

# **WARRANTIES AND TECHNICAL SUPPORT:**

For fast and easy technical support for your ADFweb.com SRL products, consult our internet support at www.adfweb.com. Otherwise contact us at the address support@adfweb.com

### **RETURN POLICY:**

If while using your product you have any problem and you wish to exchange or repair it, please do the following:

- Obtain a Product Return Number (PRN) from our internet support at www.adfweb.com. Together with the request, you need to provide detailed information about the problem.
- Send the product to the address provided with the PRN, having prepaid the shipping costs (shipment costs billed to us will not be accepted).

If the product is within the warranty of twelve months, it will be repaired or exchanged and returned within three weeks. If the product is no longer under warranty, you will receive a repair estimate.

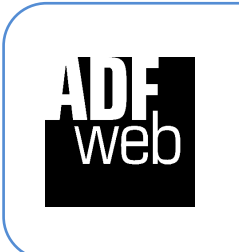

**ADFweb.com S.r.l.** Via Strada Nuova, 17 IT-31010 Mareno di Piave TREVISO (Italy) Phone +39.0438.30.91.31 Fax +39.0438.49.20.99 www.adfweb.com

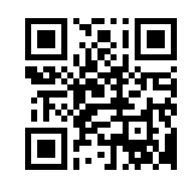